## 2021 Study Away J-Term Course Proposal

Please follow these step-by-step instructions to get started with the online proposal. The deadline to complete your proposal is Sept. 15, 2019. Only one proposal is needed per course (so only one person submits from any teams). Because the proposal uses your Gustie ID as a log-in, only the person completing the proposal can access it.

- 1 You will find the proposal system at: [https://gustavus.studioabroad.com/index.cfm?FuseAction=Programs.ViewProgram&Pro](https://gustavus.studioabroad.com/index.cfm?FuseAction=Programs.ViewProgram&Program_ID=57766) [gram\\_ID=57766.](https://gustavus.studioabroad.com/index.cfm?FuseAction=Programs.ViewProgram&Program_ID=57766)
- 2 After following the link above to the J-Term course proposal, click on the "Apply Now" button.

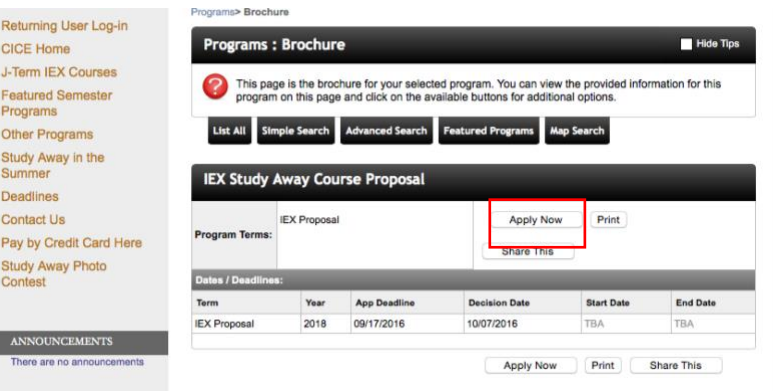

- 3 After you click "Apply Now," you will be asked to log in. Please select the second option: Gustavus student/faculty/staff log-in or the radial bullet that says "I am a **current** or **incoming Gustavus student, staff, or faculty member**, and I have a Gustavus username and password." The system now uses your Gustie ID, so you may already be logged in.
- 4 After you log in, the system will ask you to select your term. Please select "J-Term Proposal, 2021" and click "Apply."

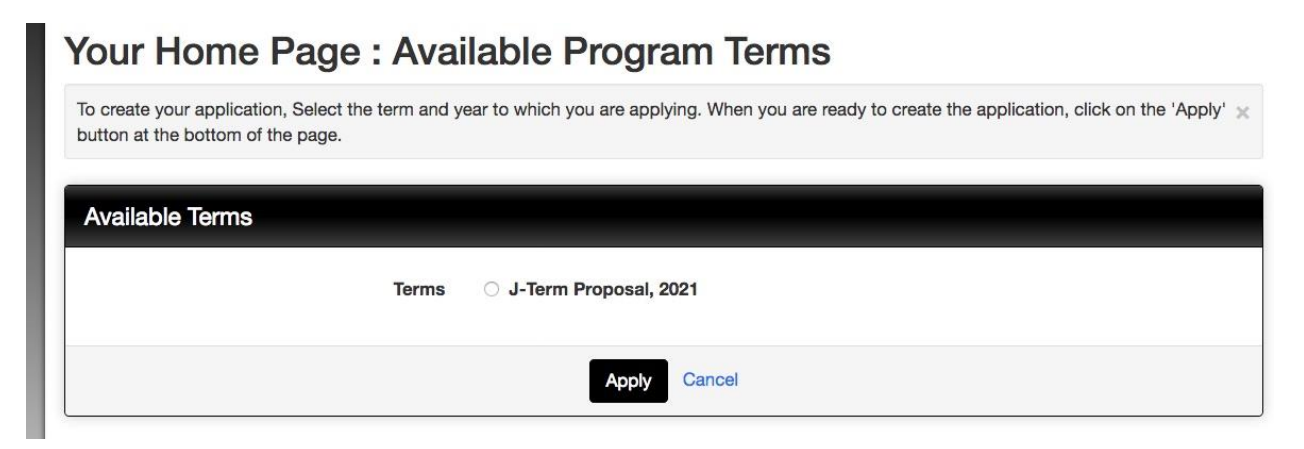

5 You should now see your proposal page. There are both questionnaires and signature items to complete. Each questionnaire has fillable boxes; when you complete and submit a questionnaire, a check mark will appear in the "received" box next to the item. Signature items are signed digitally. One has a downloadable tentative itinerary to complete in MS Word; this completed item should be uploaded in the correct questionnaire. When all of the boxes are marked as received, your proposal is complete. There is no need to "submit" the proposal.

## **Program Application Page (Pre-Decision)**

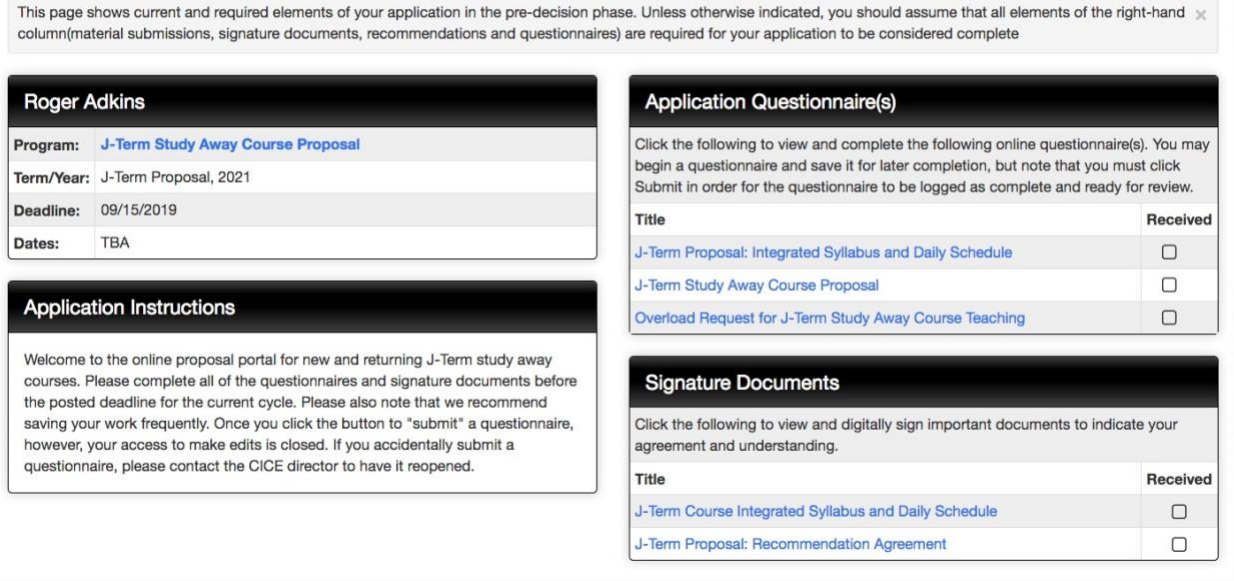

- 6 When you click on one of the questionnaires, you will see the appropriate form that you must complete. **Please note that it is important to save your work frequently as the session will time out after several minutes.** If you are worried about this, work in a Word or Google Doc file, and then paste replies once ready to submit. We still recommend you save after pasting every five answers or so.
- 7 To save your work, scroll to the bottom of the questionnaire that you are answering, and click on the "Save" button. You may save your work and come back to the item as often as you would like to continue working. Once you have completed the questionnaire and are satisfied with all of your answers, please be sure to click on the "Submit" button. The "Submit" button will mark your questionnaire complete on your main proposal page.

You may enter information on this form and use the Save button to keep your information until you are ready to submit it. Please note that your application questionnaire is not considered complete and cannot be reviewed until you click the Submit button to finalize your responses.

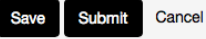

8 Once you have submitted all of the questionnaires and signature documents, your proposal will be complete and ready for CICE and Global Engagement Committee review. Stay alert to messages from Bryan Messerly or Roger Adkins about any incomplete items or additional information needed.